# **Concur Expense: Payment Types**

## **Setup Guide**

## **Last Revised: April 14, 2022**

Applies to these SAP Concur solutions:

#### Expense

- $\boxtimes$  Professional/Premium edition  $\square$  Standard edition
- $\Box$  Travel
	- $\Box$  Professional/Premium edition  $\Box$  Standard edition
- $\square$  Invoice

 $\Box$  Professional/Premium edition  $\square$  Standard edition

- □ Request
	- $\Box$  Professional/Premium edition
	- $\Box$  Standard edition

## **Table of Contents**

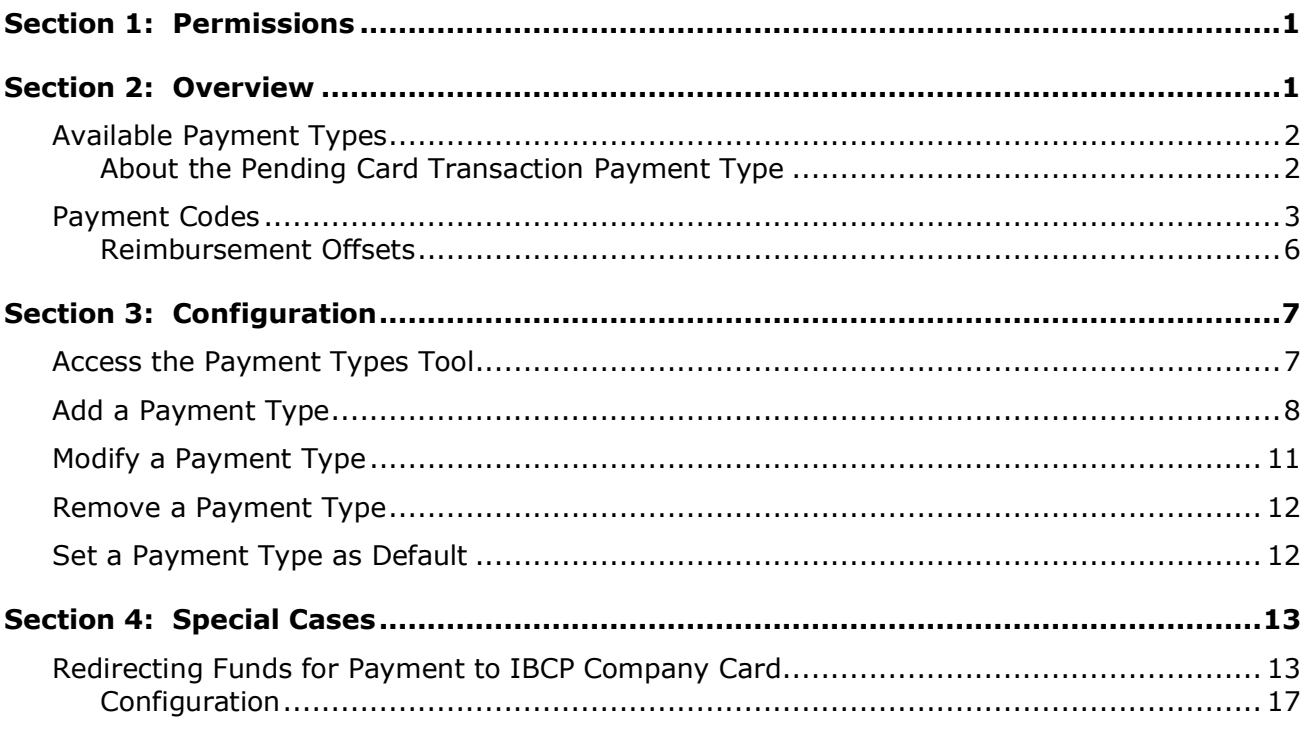

## **Revision History**

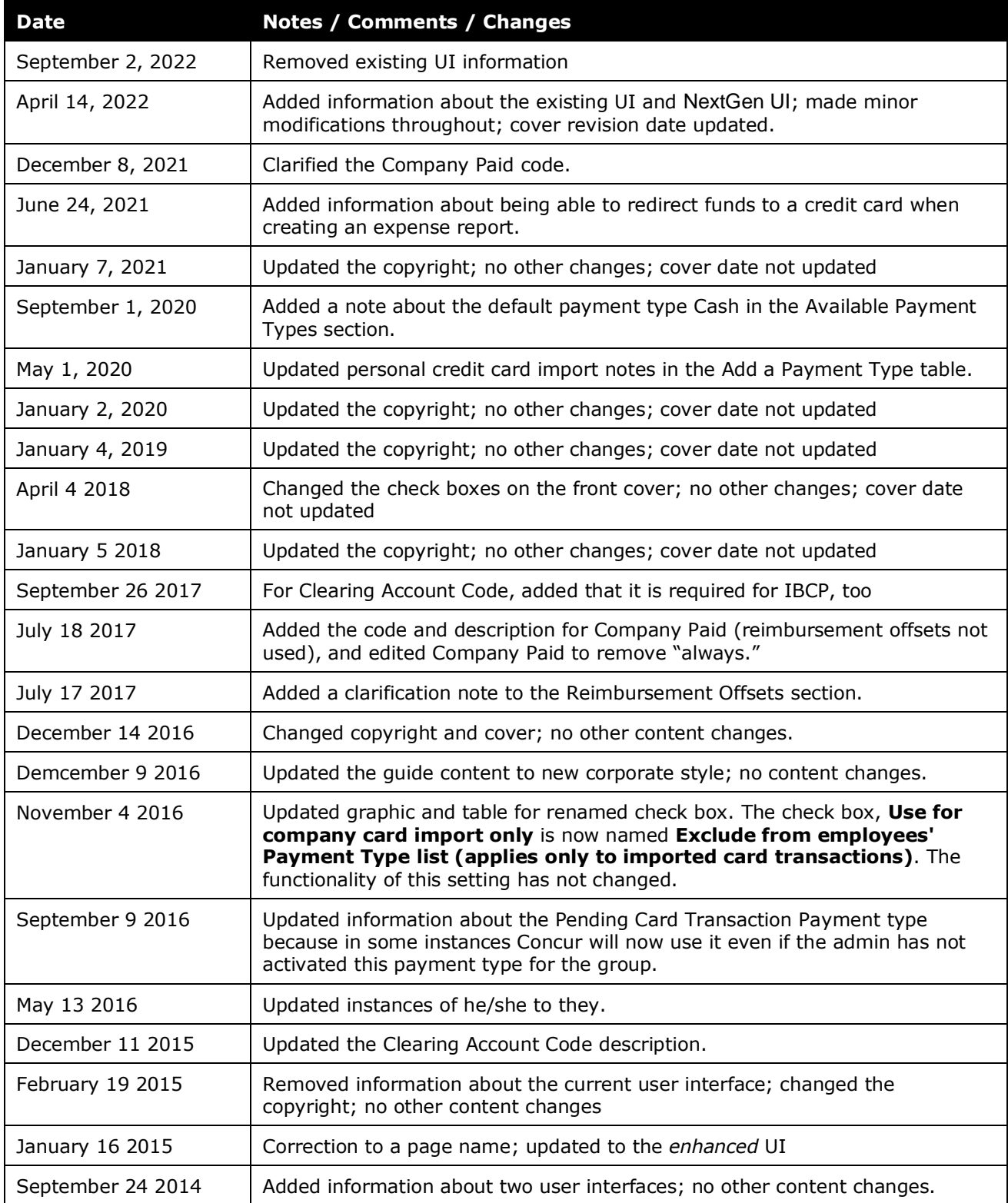

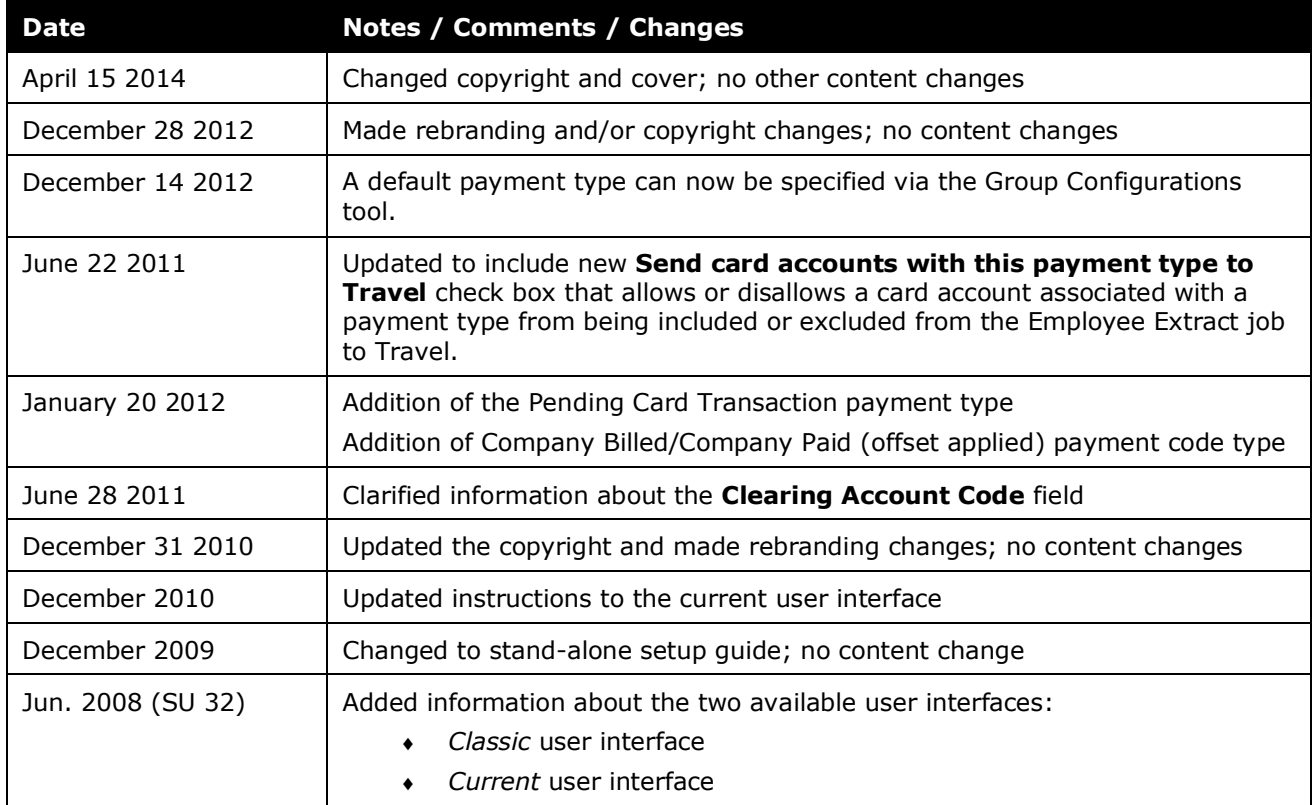

## **Payment Types**

<span id="page-6-0"></span>**NOTE:** Multiple SAP Concur product versions and UI themes are available, so this content might contain images or procedures that do not precisely match your implementation. For example, when SAP Fiori UI themes are implemented, home page navigation is consolidated under the SAP Concur Home menu.

## **Section 1: Permissions**

A company administrator may or may not have the correct permissions to use this feature. The administrator may have limited permissions, for example, they can affect only certain groups and/or use only certain options (*view* but not *create* or *edit*).

If a company administrator needs to use this feature and does not have the proper permissions, they should contact the company's SAP Concur administrator.

<span id="page-6-1"></span>Also, the administrator should be aware that some of the tasks described in this guide can be completed only by an SAP Concur administrator. In this case, the client must initiate a service request with SAP Concur support.

## **Section 2: Overview**

Payment Types define the way an employee paid for an expense during a transaction. These include cash, personal credit card, or company card, and pending card transaction. It is a required field that appears on the **New Expense** or **Expense** tab on an expense report (with the expense entry open).

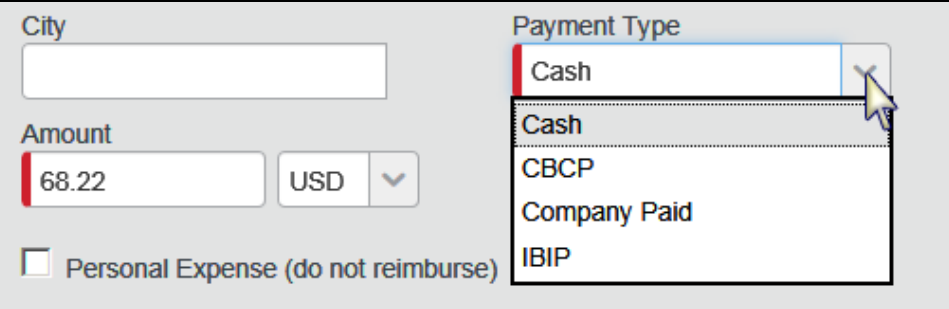

The admin creates and maintains payment types in the Payment Types tool within Expense Admin. Payment type is a global-only feature. Only the Global Expense Configuration administrator can create, edit, or delete payment types. Group Expense Configuration administrators may view the list of payment types but cannot change them.

The system maps payment types to a group. They are associated with a group because most payment types are company cards that companies issue on a group basis. The Global Expense Configuration administrator creates payment types for a group when you create a company card feed for that group. You use the Group Configurations tool to link payment types to a group.

## <span id="page-7-0"></span>**Available Payment Types**

Several payment types are available by default, and they appear in the default configuration as shown in the table below. These payment types are not all active in the default policies. The admin activates them in the Group Configurations tool (as described later in this guide). At that time, the admin can also elect to set any single payment type as the default. (The default payment type initially displays to the user but can be changed by the user as necessary.)

 For definitions, refer to the *Payment Codes* section in this guide. For information about how to set a default payment type, refer to *Setting a Default Payment Type for the User*.

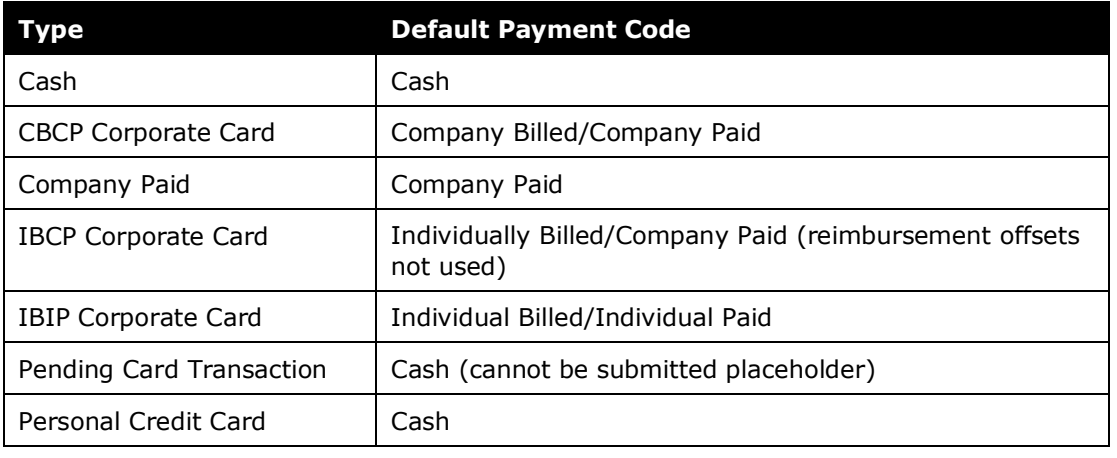

The available payment types are as follows:

**NOTE:**The default payment type of *Cash* cannot be fully inactivated, as it will be used by the system in some circumstances regardless of status. Please keep in mind that the name of this payment type – if edited – should retain the original intent, and the payment type code should not be altered.

### <span id="page-7-1"></span>*About the Pending Card Transaction Payment Type*

Concur Expense uses the **Pending Card Transaction** payment type, regardless of whether the admin has activated this payment type for the group.

This occurs when the user moves an Available Expense to their expense report.

Eligible expenses meet all of the following criteria:

- The expense is from an **itinerary**, an **e-receipt**, or **ExpenseIt**.
- The expense was **booked or paid with the company-sponsored credit card** linked to the user's Concur Expense account.

**NOTE:**These accounts are visible under **Administration > Company > Tools > Company Card**. This will not apply to personal cards entered by the user into the profile for use on travel bookings.

Once the card transaction arrives, Concur Expense will match the card transaction to the expense and update the payment type.

! **IMPORTANT**: Concur Expense will not allow an expense to be submitted while it has the **Pending Card Transaction** payment type. The user will have to wait until the expense matches a credit card transaction or manually update the payment type before Concur Expense will allow them to submit the expense.

The **Pending Card Transaction** payment type will not be visible for the user to select in the list of payment types when manually editing an expense unless it has been activated by the expense admin for the user's expense group.

#### **EXAMPLE**

The user completes a trip booked in the Concur Travel part of the system. On the last day of the trip, the one-click icon appears on the trip list, allowing the user to auto-create an expense report from that trip. Each reservation in the travel booking trip will create a corresponding entry on the expense report. Airfare transactions have an amount, as the system knows what the actual cost was that was charged for airfare since it was purchased in Concur Travel. Other types of expenses like hotel or car rental are created with a zero amount as a placeholder for the actual charge, since the booking reservation does not know what the final charge will be, due to additional charges such as fuel for car or room service for hotel.

These transactions are assigned the *Pending Card Transaction* payment type if the segment was booked or paid with the company-sponsored credit card that is linked to the user's Concur Expense account. An expense with this payment type may never be submitted. The system will block the submission and provide an exception message to the user. The user is allowed to edit the payment type, as there are always valid business reasons for an exception to policy where the user may have used a personal card or other payment method to settle the bill. Each time the user opens an unsubmitted expense report, the system will check all expenses not yet matched to a card transaction against any card transactions that have arrived since the last check to look for new matches.

**NOTE:**Concur Expense will not set the transaction to **Pending Card Transaction** if the user booked in Concur Travel using an alternative method of payment that is not linked to their system profile.

## <span id="page-8-0"></span>**Payment Codes**

Payment Codes identify the way that the payment type is handled within the system and the output file that exports into a company's general ledger. Concur Expense has six payment codes that appear upon installation. Every payment type created must

be associated with one of these codes. These codes do not appear to the employee.

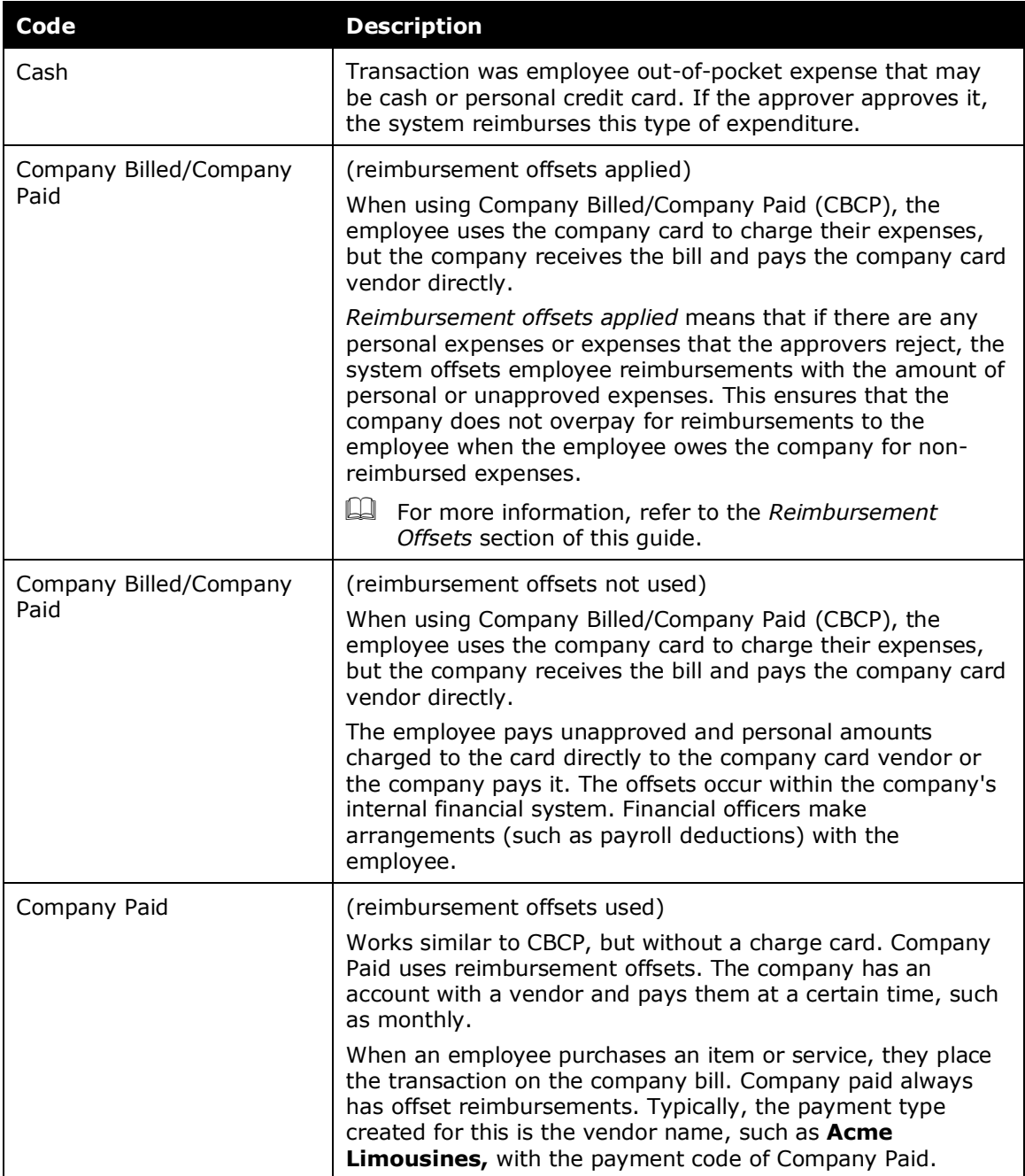

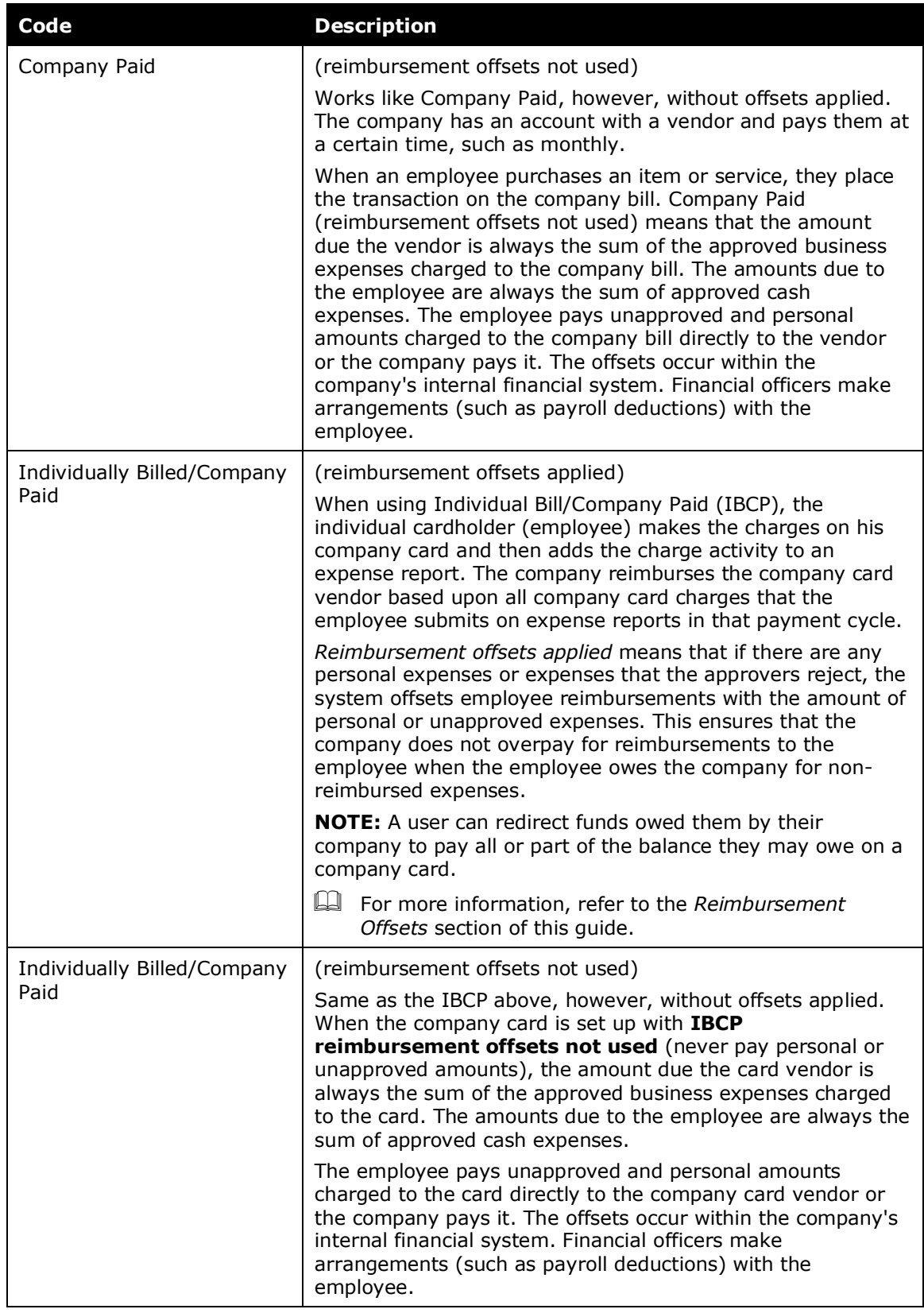

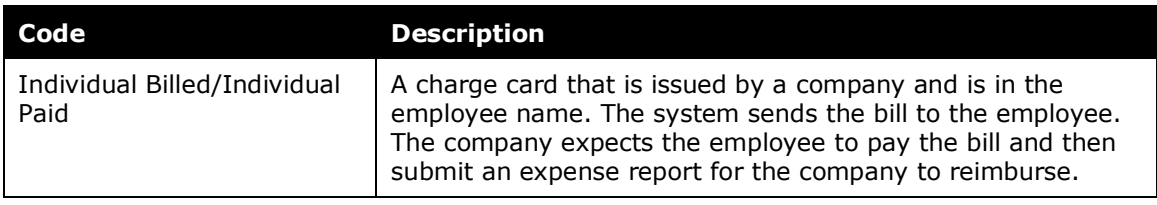

### <span id="page-11-0"></span>*Reimbursement Offsets*

In a reimbursement offset, the system offsets (reduces) employee reimbursements by the amount of any personal or unapproved expenses. In this way, the company avoids overpaying for reimbursements to the employee when the employee owes the company for non-reimbursed expenses.

The database is only storing totals for the expense total amount and the approved amount on each row. There is also a flag that marks an expense as personal.

**NOTE:**The offset selection for Company Billed/Company Paid will have no impact on the actual payments. The offset selection for CBCP will only determine how the Standard Accounting Extract (SAE) presents data. Using offsets will reduce the number of journal rows in the extract file to remove rows that cancel each other compared to not using offsets, which will send the full/verbose set of journal entries without any consolidation.

### **REIMBURSEMENT OFFSET EXAMPLE**

The following outlines an example of expenses incurred with an IBCP card that has offsets applied. The company pays the total amount due to the employee, but there are personal and rejected expenses that are still due to the company card vendor.

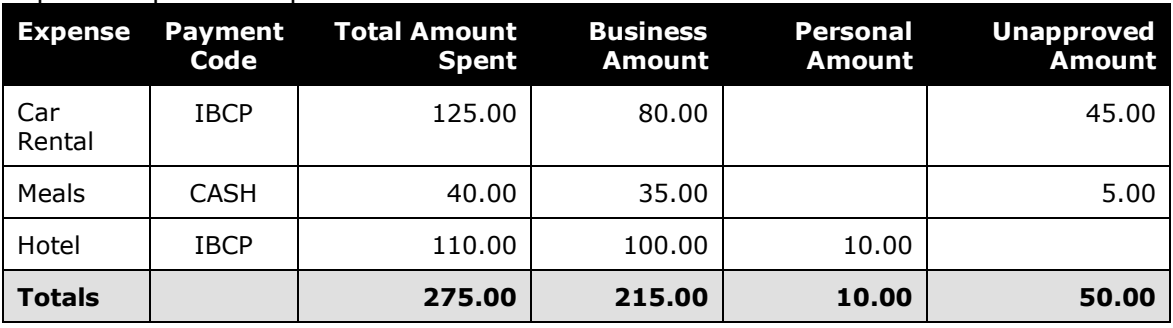

Expense report example:

From the above example, \$235 is due to the company card vendor (the sum of the IBCP amounts). Of that amount, the company pays \$180 for the approved business expenses (deducting personal and unapproved amounts). The company also owes the employee the \$35 from the approved cash business expense. However, instead of paying this amount to the employee, the company applies it to the amount it owes the company card vendor. So, in total, the company pays the company card vendor \$215. The employee is then responsible for the remaining \$20 due to the credit card vendor, and the employee must pay this directly or with whatever method that the company has set up.

<span id="page-12-0"></span>The system displays the total amount due for any party, vendor, employee, and company, on the **Report Totals** page within Concur Expense and the Expense Processor.

## <span id="page-12-1"></span>**Section 3: Configuration**

## **Access the Payment Types Tool**

- *To access the payment types tool:*
	- 1. Click **Administration > Expense > Expense Admin**.
	- 2. Click **Payment Types** (left menu). The **Payment Types** page appears.

**NOTE:**The **Payment Types** page lists all payment types that are visible to the current administrator for all group configurations (Global and Group Expense Configuration administrators).

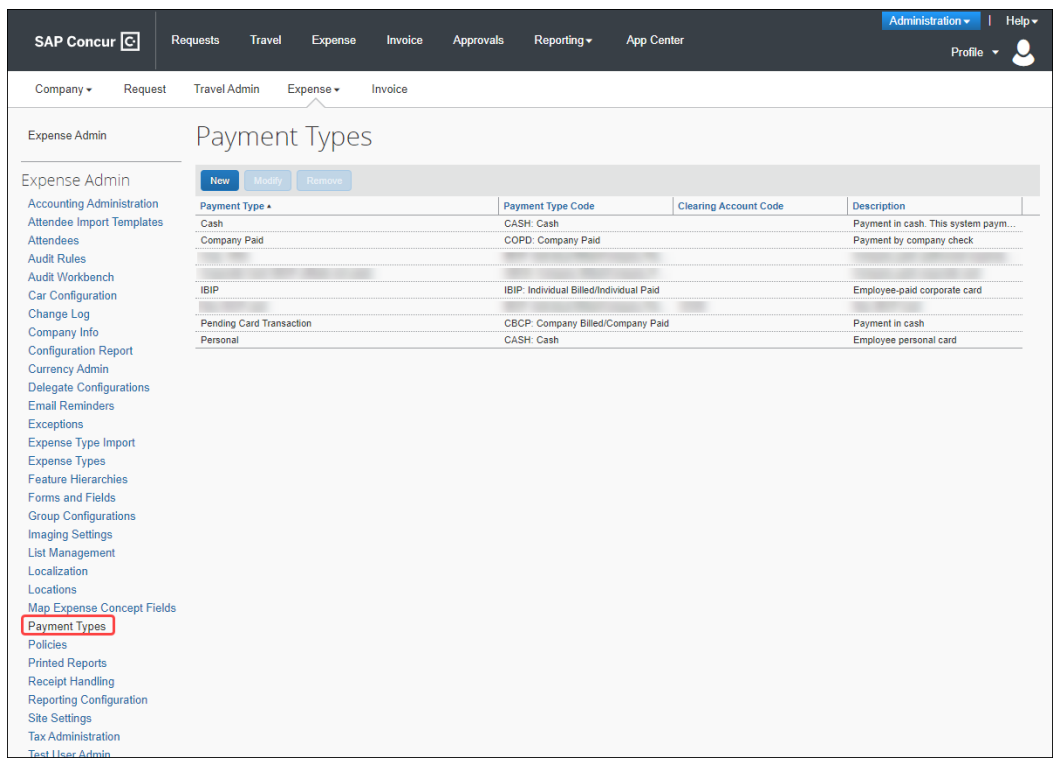

## <span id="page-13-0"></span>**Add a Payment Type**

When you create a new payment type, it is *inactive* by default. The steps below show how to add and activate a new payment type.

#### *To add a payment type:*

1. On the **Payment Types** page, click **New**. The **Payment Type** window appears.

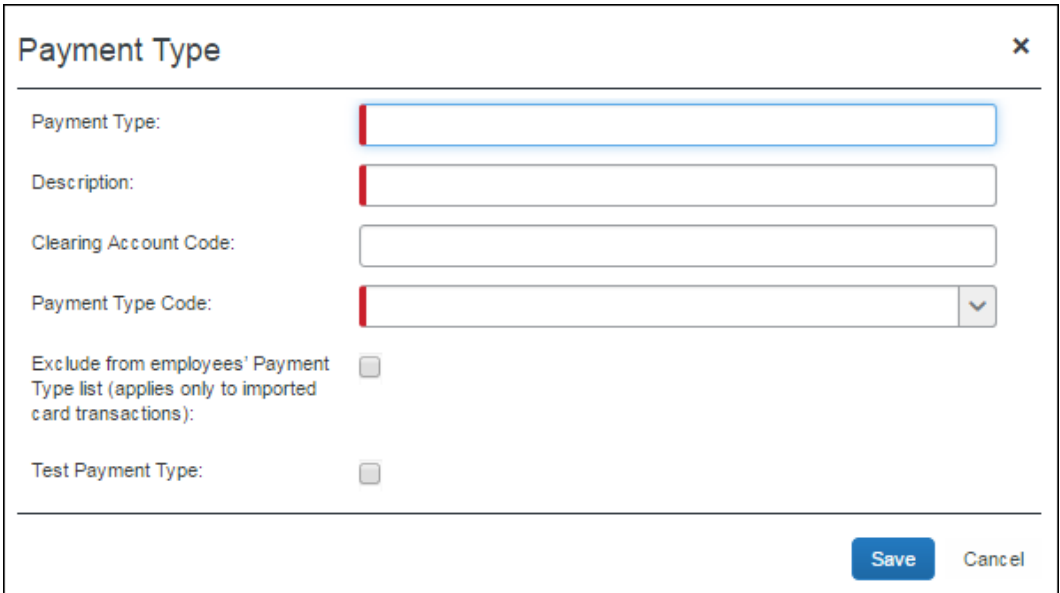

2. Complete all required fields.

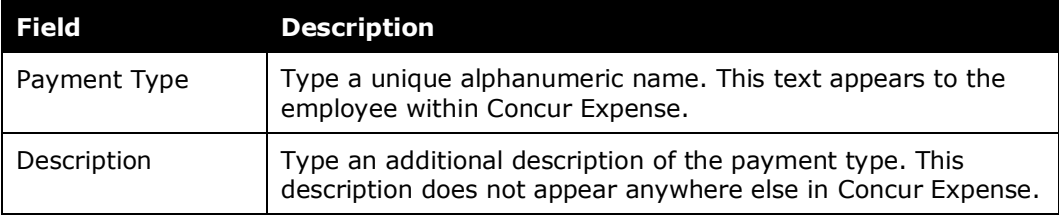

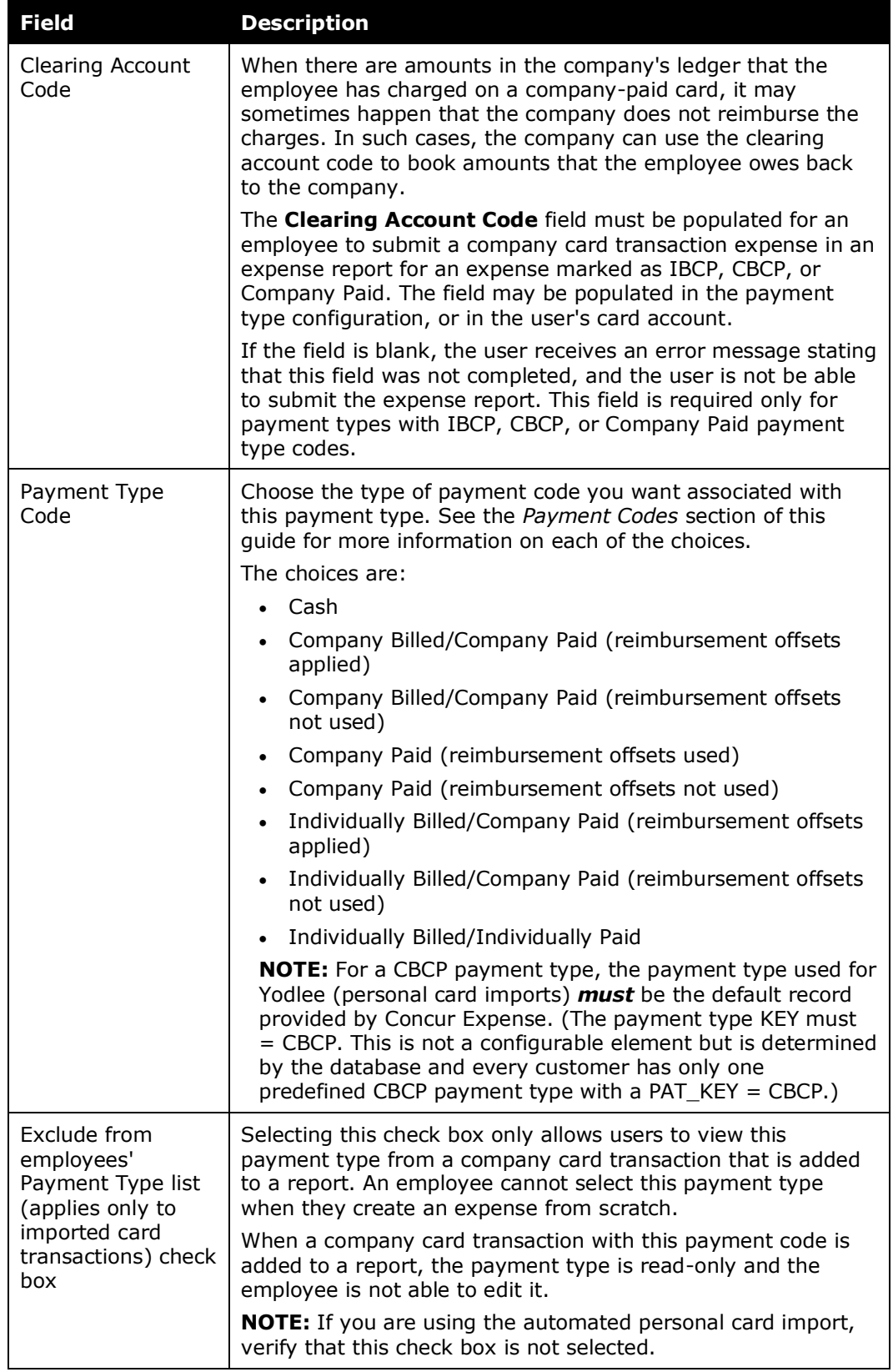

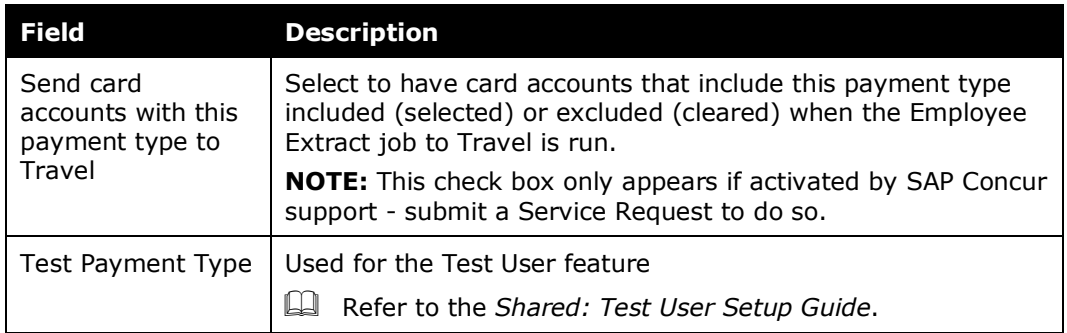

3. Click **Save**. The payment type is ready to be activated, as described below.

## *To activate the payment type:*

1. Click **Group Configurations** (left menu). The **Group Configurations** page appears.

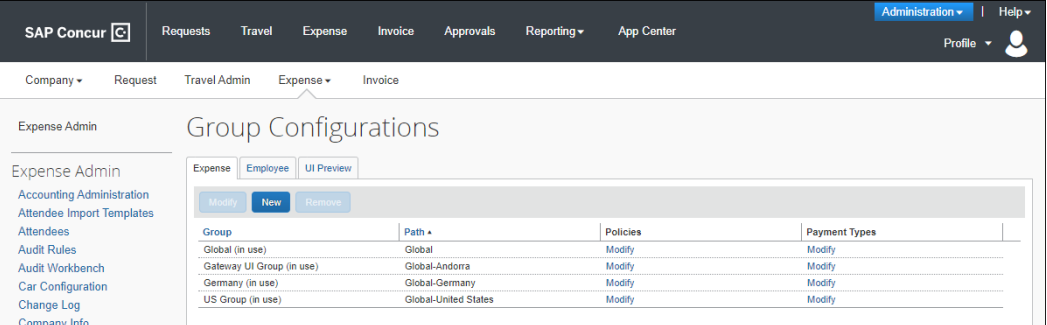

2. Click **Modify** in the **Payment Types** column for the group whose payment type(s) you want to change. The **Configuration for Group** window appears.

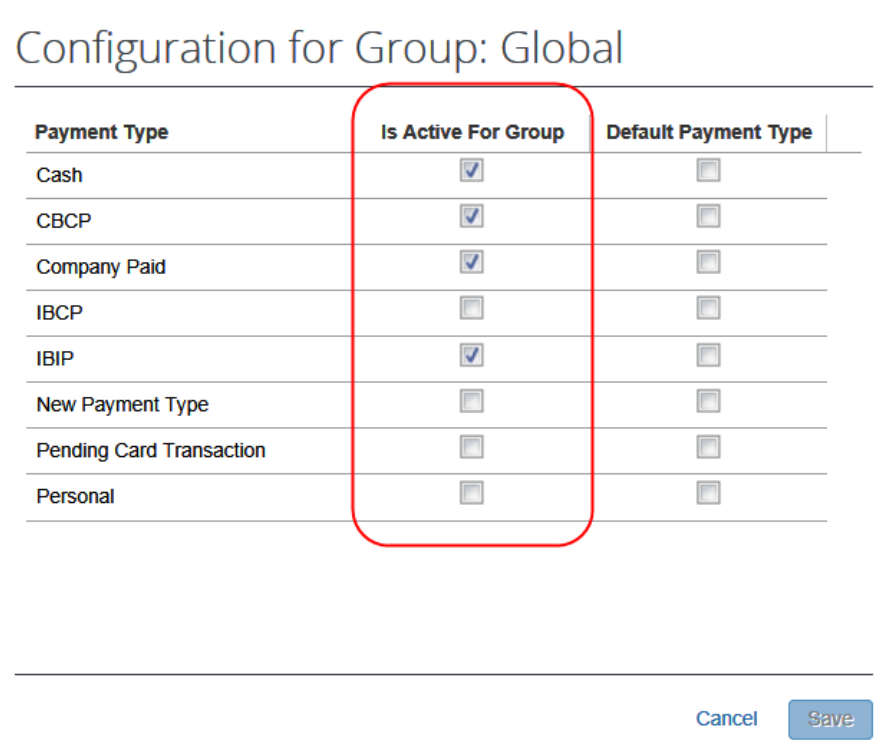

- 3. Select (enable) the check box in the **Is Active for Group** column for the new payment type.
- 4. Click **Save**.

## <span id="page-16-0"></span>**Modify a Payment Type**

Modifications to payment types take place immediately if a payment type is associated with a group.

- *To modify a payment type:*
	- 1. On the **Payment Types** page, either:
		- Select the desired payment type and click **Modify**. – or –
		- Double-click the desired payment type.

The **Payment Type** window appears.

2. Make any required changes.

For field definitions, refer to *Add a Payment Type* section of this guide.

3. Click **Save**.

## <span id="page-17-0"></span>**Remove a Payment Type**

Removing a payment type removes it completely from the system. If any submitted report has the payment type attached to it, the payment type will no longer appear.

- *To delete a payment type:*
	- 1. On the **Payment Types** page, select the desired payment type.
	- 2. Click **Remove**.

## <span id="page-17-1"></span>**Set a Payment Type as Default**

- *To set the default payment type:*
	- 1. Click **Group Configurations** (left menu). The **Group Configurations** page appears.

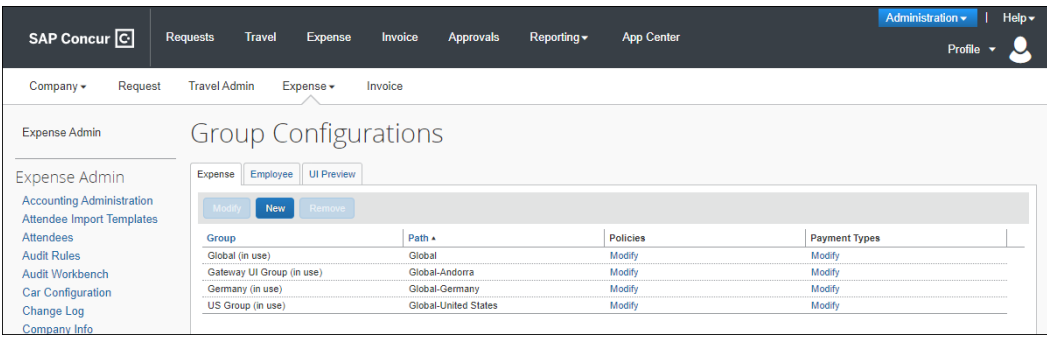

2. Click **Modify** in the **Payment Types** column. The **Configuration for Group** window appears.

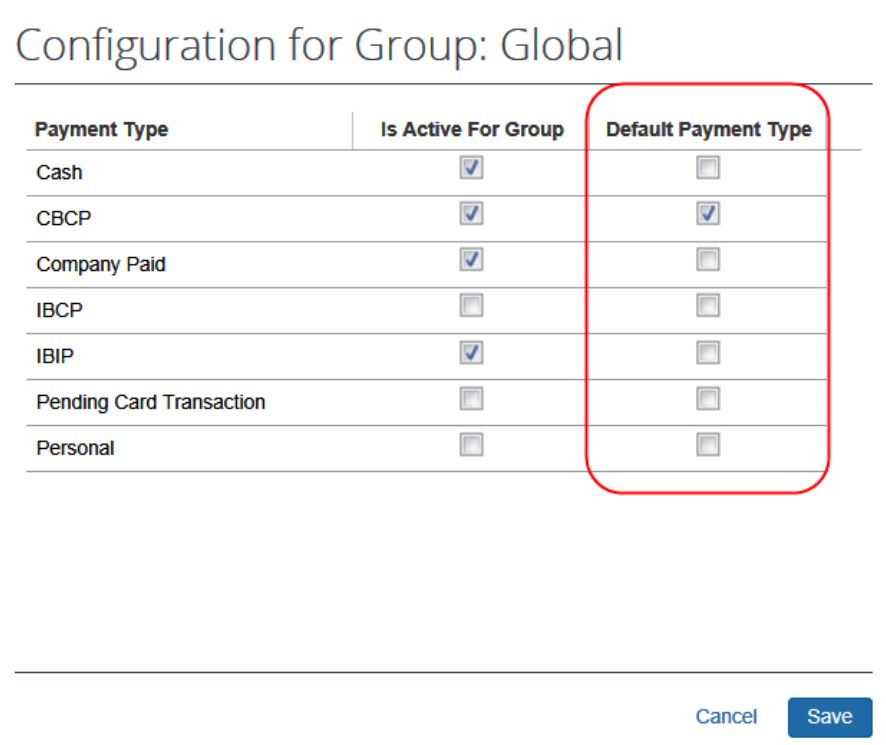

3. Select (enable) the check box in the **Default Payment Type** column for the desired payment type.

Note the following:

- You can select only one.
- You cannot select an inactive payment type. Activate a payment type, if necessary.
- <span id="page-18-0"></span>4. Click **Save**.

## <span id="page-18-1"></span>**Section 4: Special Cases**

## **Redirecting Funds for Payment to IBCP Company Card**

A Concur Expense user can elect to redirect funds owed them by their company to pay all or part of the balance they may owe on a company card. This feature is available to users:

• With a company card arrangement where the company (the card holder) pays the card provider directly for authorized business expenses.

- Where the card holder also pays the card provider for personal expenses when the card provider and the card user(s) are *both* owed funds by the company for expenses an expense report.
- Where the card user also has an outstanding personal balance on that company card.

#### **HOW IT WORKS**

During the expense report submission process, the user may check the box on the **Report Totals** page to elect to redirect funds to a card payment.

- *To Redirect Funds When Creating an Expense Report*
	- 1. From the **Report Totals** page, select **Request to move money owed to you to a credit card**.

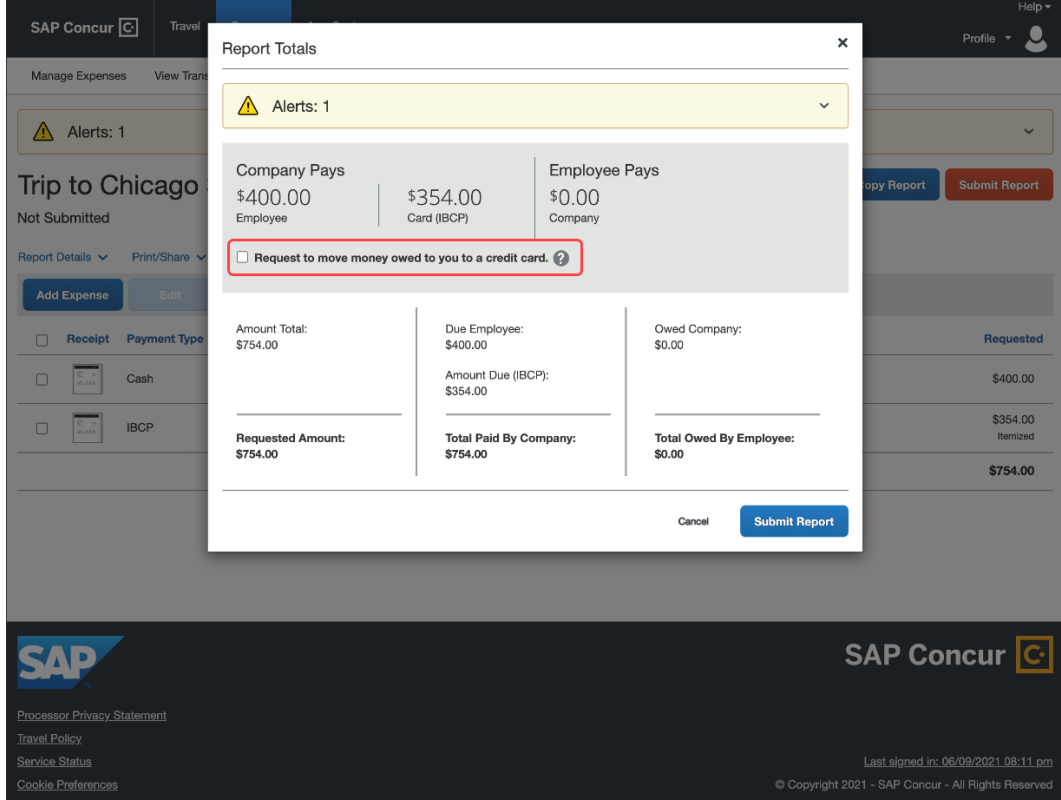

1. If you have more than one company card account, from the **Redirect Funds to Card** list, select the desired card.

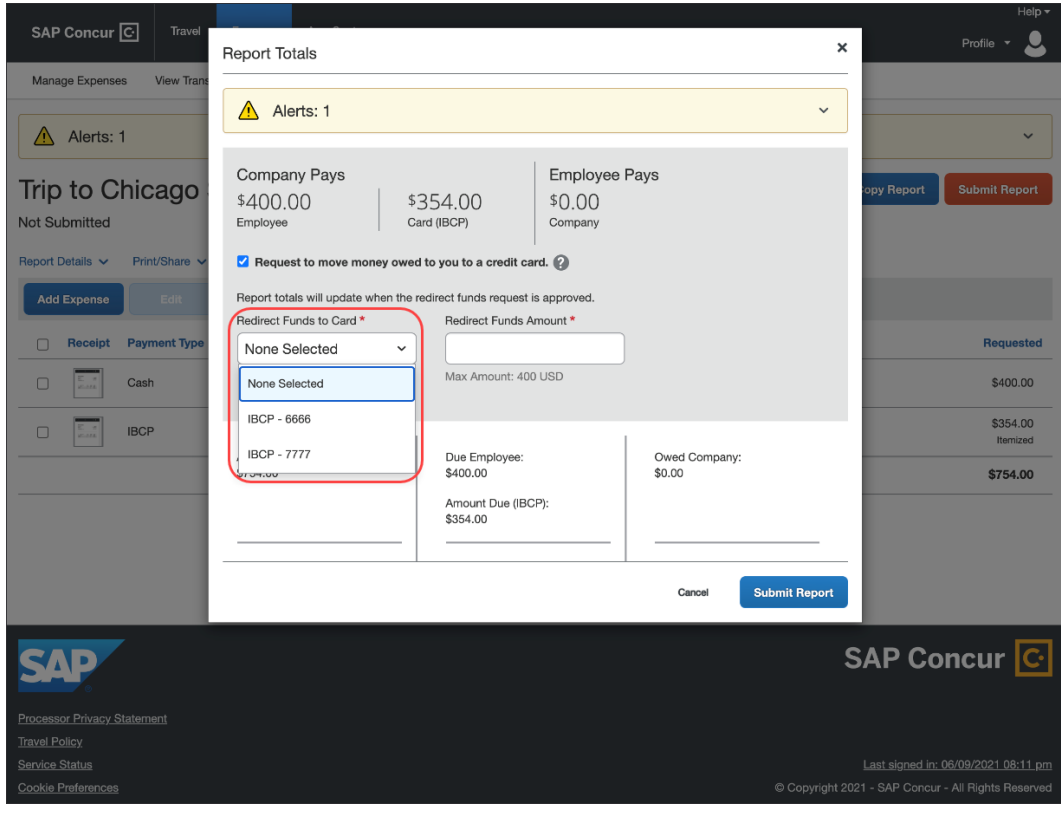

**NOTE:** If your reimbursement currency is different than the billing currency of the selected card, you will see additional currency information to assist you with the entry of the amount.

#### **Example**

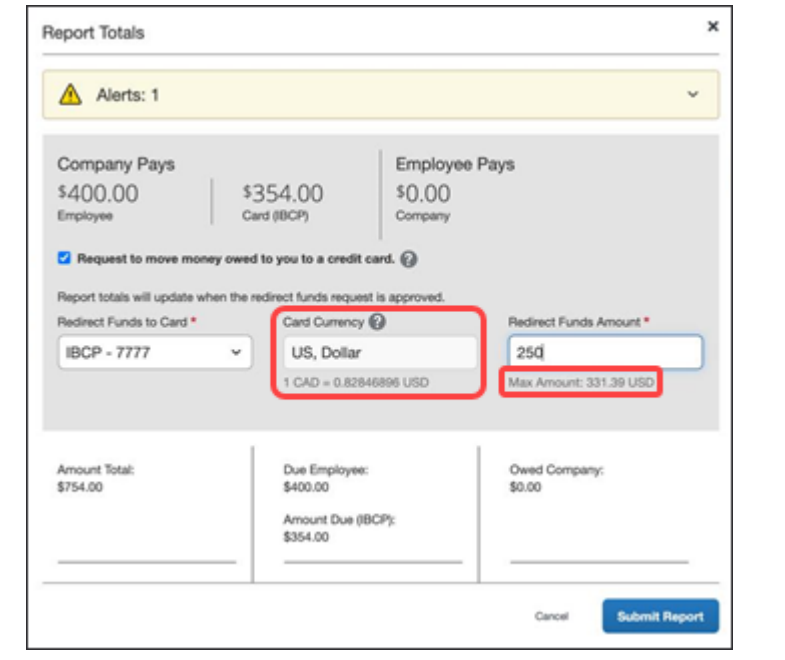

2. In the **Redirect Funds Amount** field, enter the amount to be redirected as a card payment.

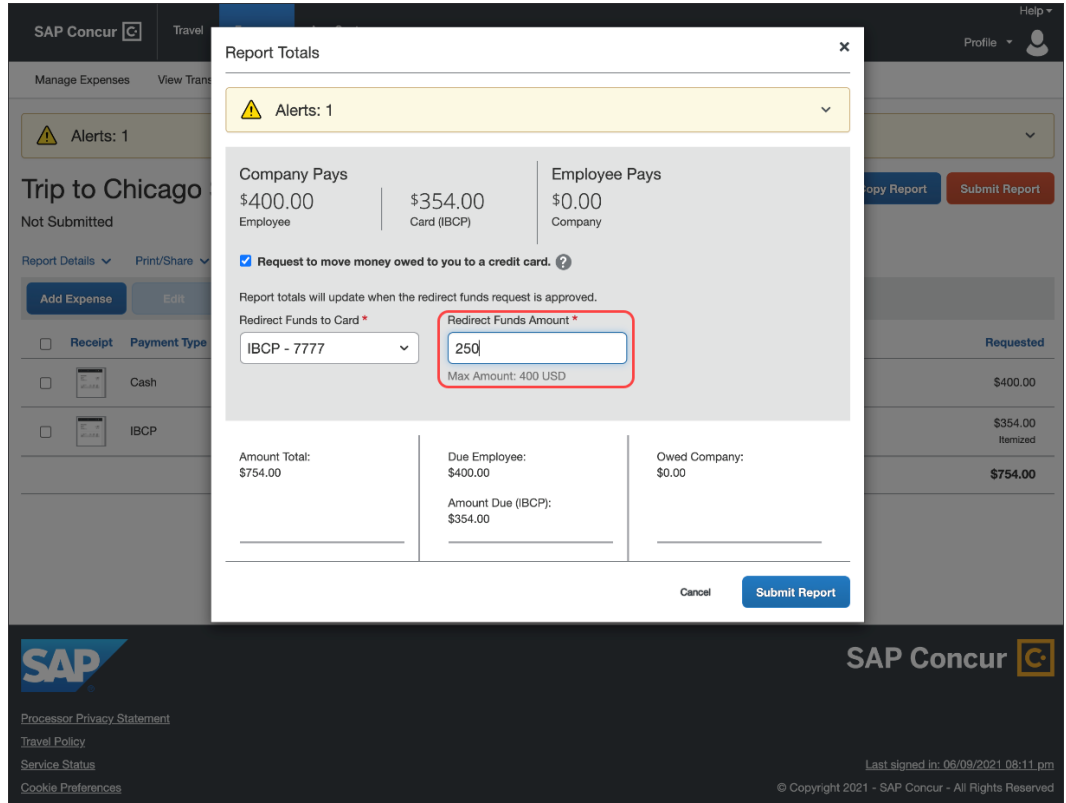

3. Click **Submit Report**.

## <span id="page-22-0"></span>*Configuration*

To see this option each user must have an IBCP card assigned to them, and the **Redirect Funds To Card Account** field must be added to the expense report header using the Forms & Fields tool. To do this, most clients will need to submit a change request to SAP Concur support. The request should specify the report header forms to be altered and the position of the field on the form.

Refer to the *Expense: Forms and Fields Setup Guide* for more information.

☼